# EVOLVE CONTACT

## **How to Make Outbound Calls**

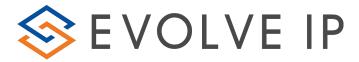

#### Create a new interaction:

1. To initiate a new interaction click on [] icon

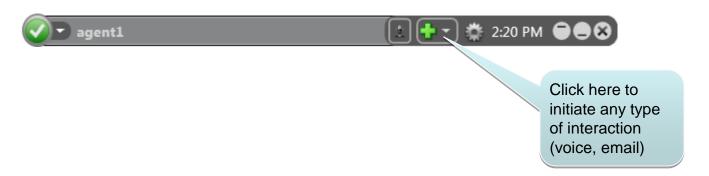

2. The dialing pad menu will show up:

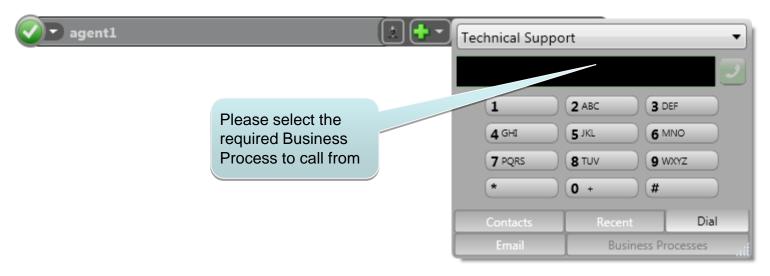

## Place the call using the dial pad:

- 1. To place a call using the dial pad select the Dial tab.
- 2. Enter a phone number by using one of three options:
  - The dial pad
  - Typing on the PC keyboard
  - Copy and paste the number from any external source into the number display
- 3. Click the **l**icon to place the call

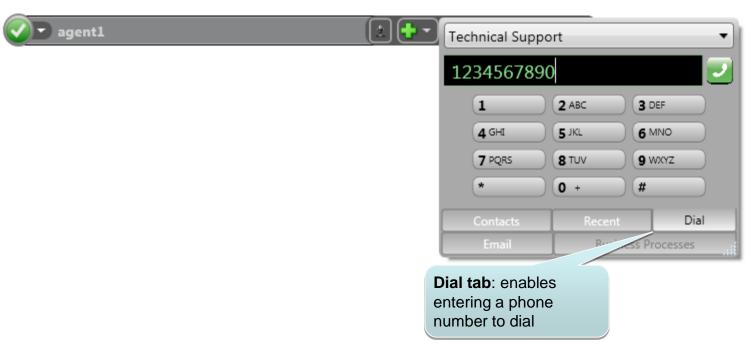

## Placing the call via the phone book:

- 1. To place a call using the phone book select the contacts tab.
- 2. Scroll down the list of contacts and find the person whom you want to contact.
- 3. Mouse over the contact name, and click on the Phone icon in the action panel to place the call.

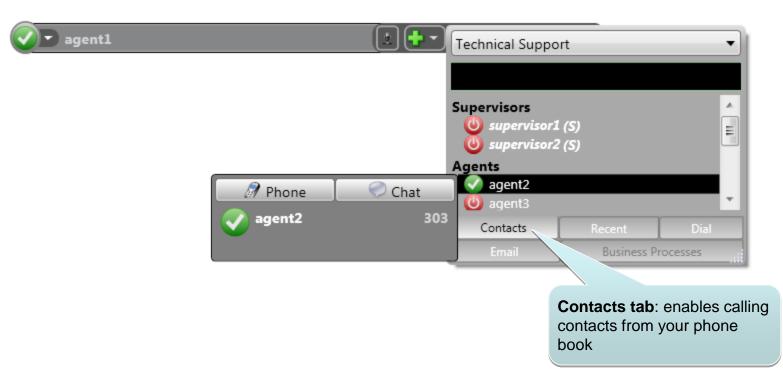

#### The 'Recent' tab:

This tab allows you to interact with contacts you have previously communicated with, including incoming and outgoing interactions. To use the recent tab to place a call:

- 1. Select the 'Recent' tab
- 2. Mouse over the relevant contact name, and click on the icon in the action panel to place the call.

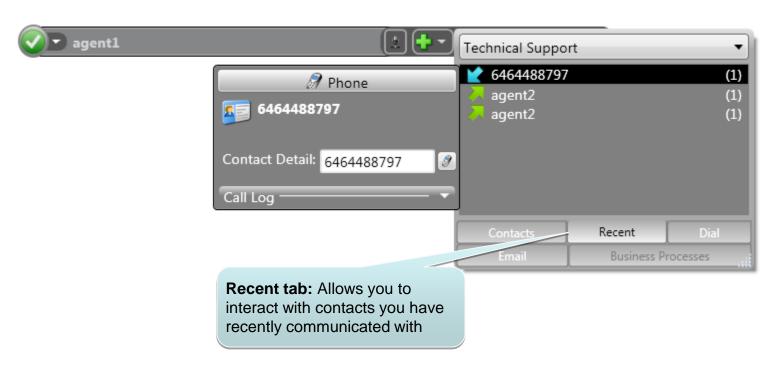

### The call dial pad:

Click on the is icon if during a call you are prompted for key selection (DTMF)

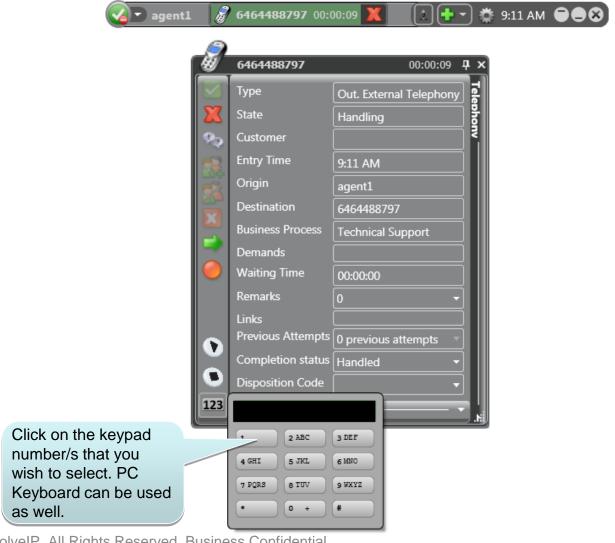

© 2017 EvolveIP. All Rights Reserved, Business Confidential.

#### Click to Call:

When Click to Call option is set, each phone number you copy (Ctrl-C) will be automatically pasted into the dial pad, and displayed on its screen. This allows you to call that number right away. To set this option, go to settings and select "Click to call" option:

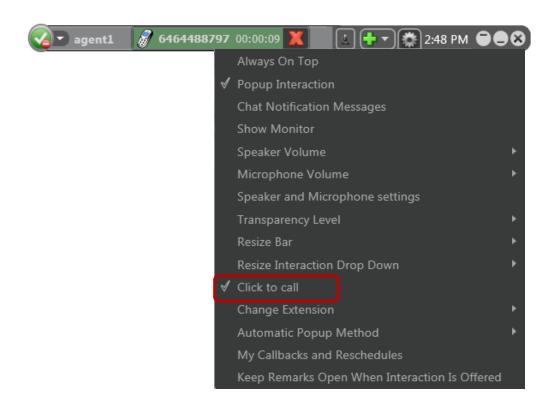

## Callback request:

If during the call a customer requests to be contacted later you can select "Callback Requested" state from the Completion Status options to schedule an automatic callback interaction:

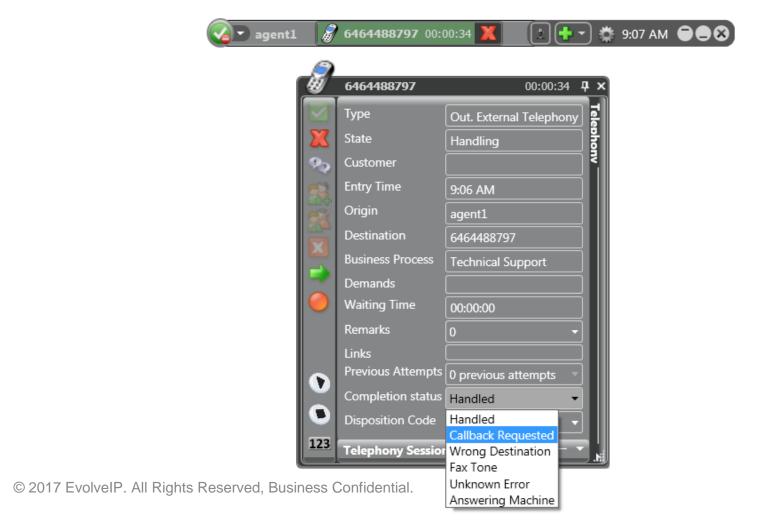

#### Specify Callback's requested Date and Time:

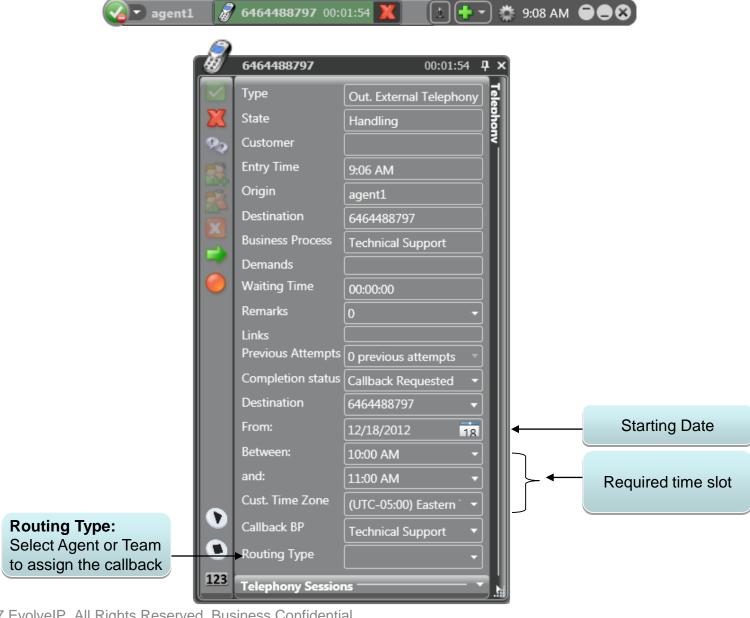

#### Disposition codes:

For each call made, you can enter a disposition code reflecting the ending business status of this call.

The disposition codes, for each call will appear in the supervisor reports.

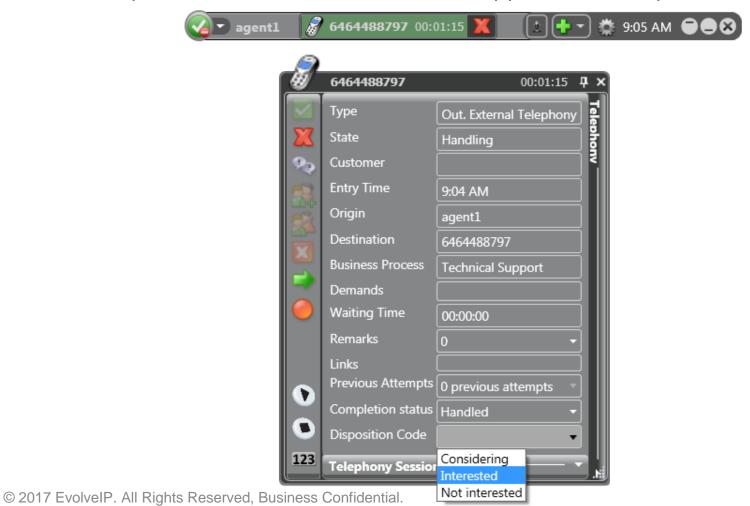

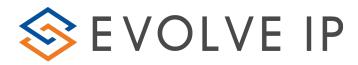

Thank you!

EVOLVE CONTACT